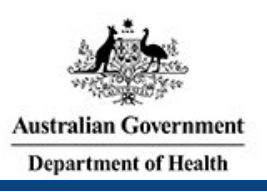

# **Account Setup and Login**

To gain access to the Prostheses List Management System (PLMS) you must:

- Get a myGovID
- Register for the PLMS
- Get assigned a User Role(s)

## **Get a myGovID**

To access the PLMS, you will first need to register for a myGovID (previously AUSkey). myGovID is a secure login that allows you to access online government services on behalf of a business. Please note, **myGovID** is different to **myGov**. If you are acting on behalf of a business, you will need to set up RAM.

To get a myGovID:

STEP 1 – Download the myGovID app on a smart device

### *Note: must have iOS 10 or later on Apple Devices or Android 7.0 (Nougat) or later*

STEP 2 – Enter your details: Open the myGovID app and follow the prompts. You will need to enter your full name, date of birth and email address.

STEP 3 - Add your identity documents. A standard identity strength allows you to access all participating government online services, if you have added two Australian iden�ty documents such as your: driver's license, passport, birth cer�ficate or medicare card.

*Note: If you have issues with myGovID, please contact 1300 287 539 or visit the [myGovID Need Help page.](https://www.mygovid.gov.au/need-help) If the myGovID login is working but the PLMS login is not, please contact Health for support at [Prostheses@health.gov.au](mailto:Prostheses@health.gov.au)*

# **Register for the PLMS**

Follow the screen by screen guide to Register for the PLMS.

### *Prostheses List Management System Homepage*

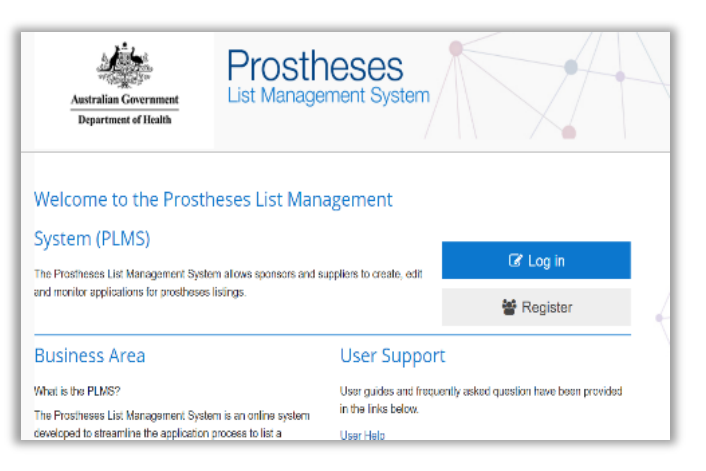

STEP 1 - Go to http://prostheses.health.gov.au

STEP 2 – For first time users, click Register on the right hand side of the screen.

STEP 3 – For regular users click Login.

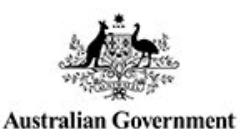

### *myGovID Login*

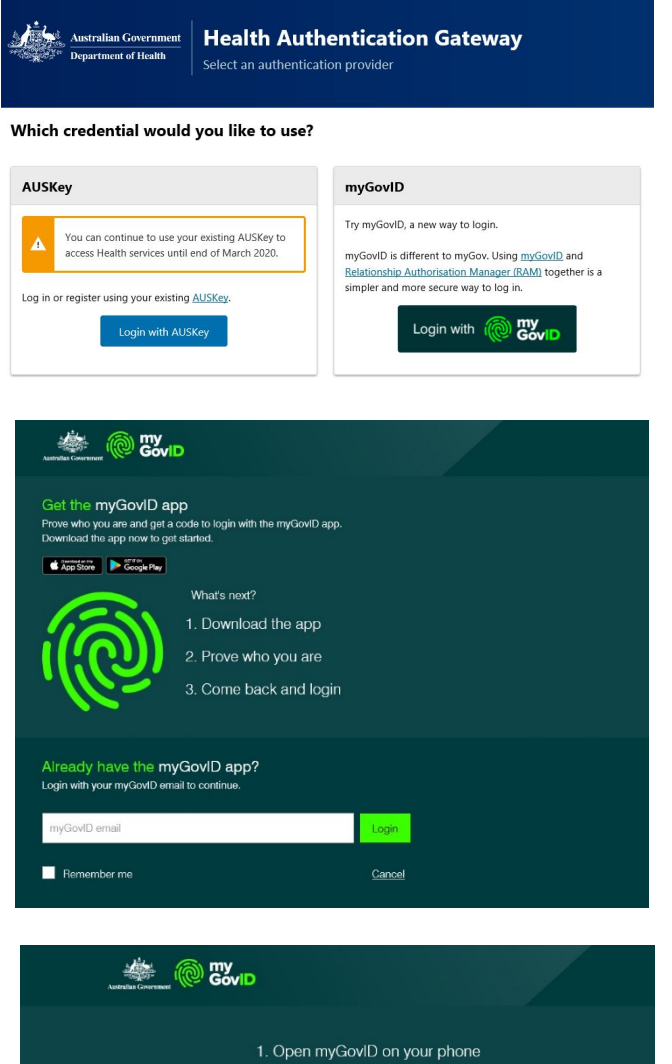

**Prostheses** 

**List Management System** 

#### STEP 1 – Select myGovID login.

STEP 2 – On the next screen, login using your myGovID email. If you haven't logged in before, follow the prompts on the screen to get the myGovID app. *Note: If you are acting on behalf of an organisation, you must make sure your [RAM](https://info.authorisationmanager.gov.au/help#when_will_other_government_agency_services_use_ram) has already been set up before proceeding to the next step.* 

STEP 3 – Click **login** to go to the next page.

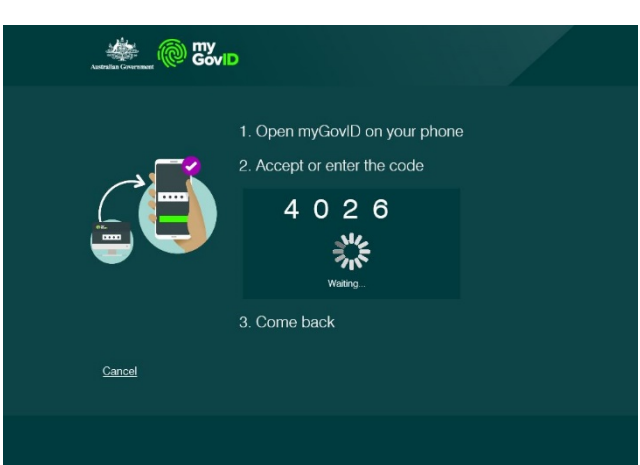

STEP 4 – Open the myGovID app on your phone and enter the four-digit code displayed on screen.

STEP 5 – The screen should refresh and take you back to PLMS.

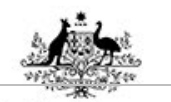

**Australian Government Department of Health** 

*Confirm details*

#### 1 Authentication **Confirm Details** \* Mandatory<br>flatd 2 Confirm Details 3 Contact Information and Ter Please firm your AUSkey details, certify below and click Next to proceed If any of the information **ncorrect, click Cancel. Please return to the**<br>you have obtained the correct AUSkey. 4 Complete First Name Charlie Work Last Name ABN 123000 TEST Org with ABN<br>12300000880 Organisation information above is true and correct Cancel Next

STEP 1 – Check your myGovID details are correct.

STEP  $2$  – Tick the box under your details to certify that the information above is true and correct.

STEP 3 – Click **Next** to save information and go to the next page.

### *Contact information & Terms and Conditions*

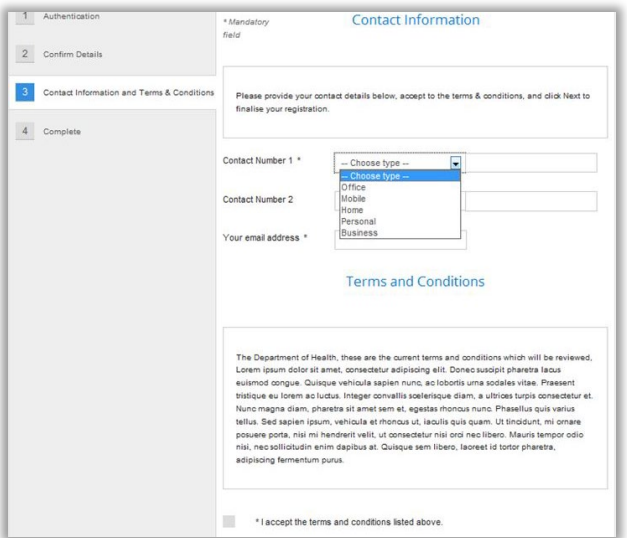

STEP 1 – Select a **Contact Number** type from the drop down menu, and enter your number into the space provided.

You can also add a second contact number.

STEP 2 – Enter your email address.

STEP 3 – Read the **Terms and Conditions** and tick the box underneath if you accept.

STEP 4 - Click **Next** to complete your registration.

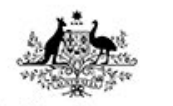

### *Complete*

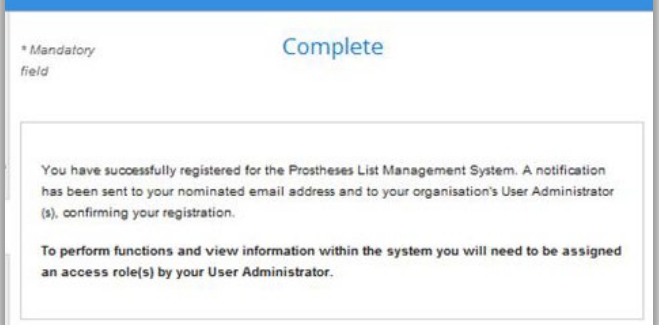

If you are presented with this screen, then you have successfully registered for the Prostheses List Management System.

STEP 1 – Click **Finish** to go to the PLMS Home.

*Before you can view or edit applications, the User Administrator for your organisation must assign you a User Role(s).*

# **Get assigned a User Role(s)**

After getting a myGovID and registering for the PLMS:

STEP 1 - Contact the User Administrator for your organisation. The User Administrator will then assign you a role in the PLMS. If you do not know who the User Administrator for your organisation is, contact the Department of Health at [prostheses@health.gov.au](mailto:prostheses@health.gov.au) 

*Note: You will not be able to view or edit applications unless you are assigned a User Role.* 

For a full description of each role and its permissions, view the Quick Reference Guide: PLMS User Roles.

### **Contact information**

If you have any questions about using the Prostheses List Management System, contact the Department of Health at [prostheses@health.gov.au](mailto:prostheses@health.gov.au)

If you have any questions regarding myGovID, contact 1300 287 539 or visit the *myGovID Need Help page*.